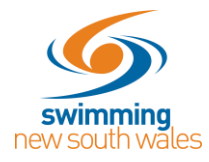

# **How to Create a Membership Product for the 2021/22 Season**

Each season, clubs need to create membership products in Swim Central, for the different memberships they will be offering that season.

Before starting anything in Swim Central, clubs need to determine their membership fees.

The Swimming Australia, Swimming NSW and Area fees can be found on the SNSW website [here.](https://nsw.swimming.org.au/news-articles/clubs-are-you-ready-2020-21-registration-season)

**1.** From your personal dashboard, select Administration and navigate to your club dashboard.

**2.** From your Club Dashboard select 'Create a Product'

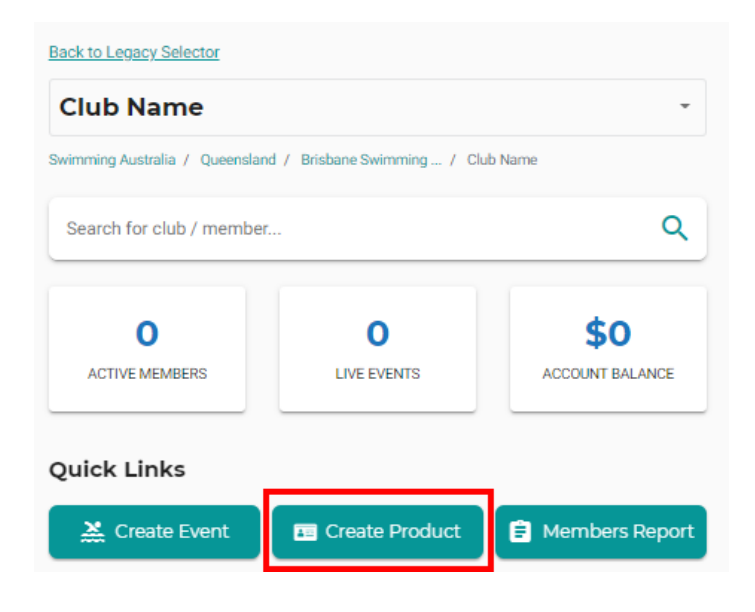

**3.** Select 'Membership'

## What type of product would you like to create?

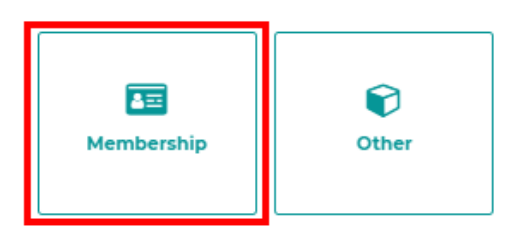

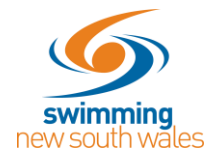

#### **Membership Components Page:**

**4.** Choose the relevant component from the list displayed. (e.g. If you're setting up your Full Swimmer category, select 2021/2022 Full Swimmer. If you are setting up your Club Only Swimmer category, select 2021/2022 CLUB ONLY Swimmer).

The details of the component will be displayed

- Description
- Available Dates (dates the component is available to be used)
- Valid Dates (start and end date of the membership season)
- Price of the component (this includes the Swimming Australia, State and Region fees plus transaction fees)
- Select 'Next'

## Which membership component would you like to link this membership to?

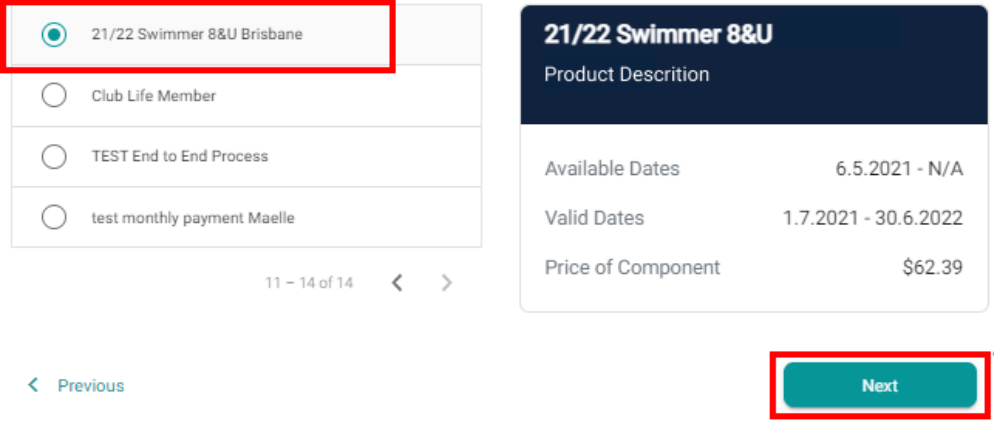

#### **Membership Details Page**

**5. Product Name:** Enter the name of your membership product. (e.g. 2021/2022 Full Swimmer)

**6. Product Short Name:** This is the membership name that will display on the digital membership card.

**7. Description:** A brief description of your membership, which will show in the catalogue.

**8. What Product is this Replacing?** SNSW no longer recommend employing this method for the 2021/2022 season.

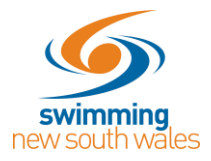

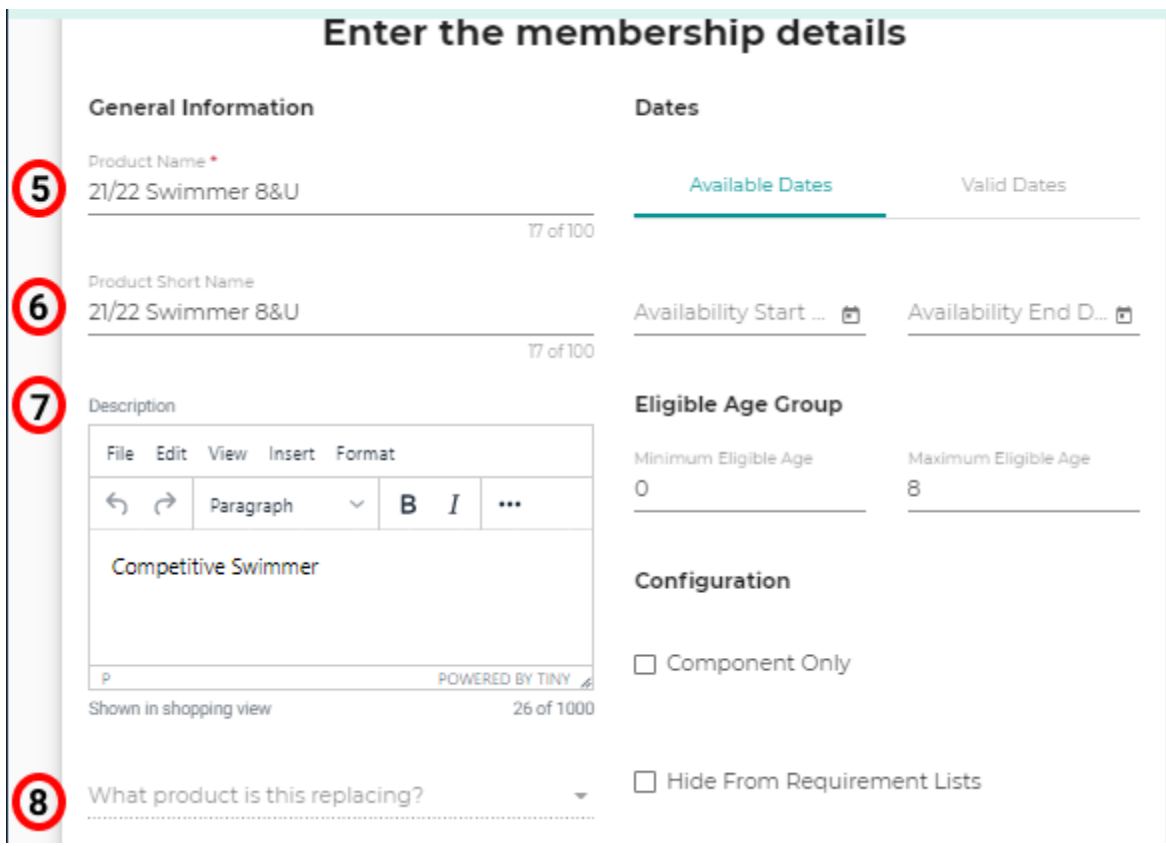

**9. Are requirements needed to Purchase?** Toggle On if Documents or Accreditation is required. This feature may be used by clubs for various reasons but is not necessary.

If a Document or Accreditation is required to purchase this product. Select 'Document Category' & 'Document type' & select 'ADD' to remove Select 'X' icon

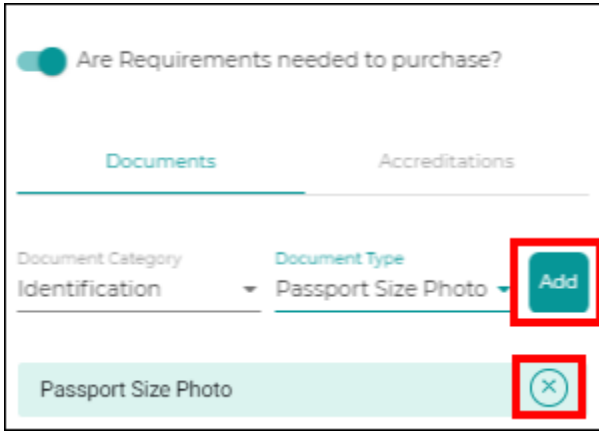

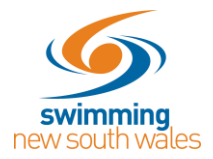

**10. Document Issued on Purchase** Toggle on if Documents are to be issued upon purchase. This is also not a requirement in your product setup.

Select 'Document Category' & 'Document type' & upload your file then select 'ADD' to remove select 'X' icon. Once the product is purchased then the document will be delivered to the parent's library in Swim Central.

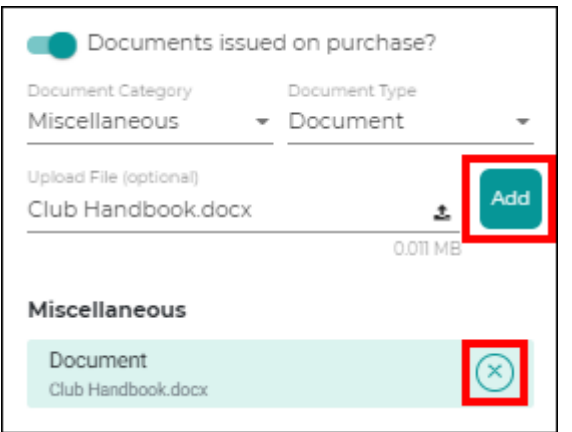

**11. Available Dates:** Enter the Start and End dates the product is **available to purchase**.

**12. Valid Dates:** These are the dates that the product will be available for use (i.e. season dates) and this is pre-set by your State.

**13. Eligible Age Group:** Allows you to set any minimum or maximum age constraints for your membership product. These are pre-set by your State but your Club can further restrict if required depending on which ages your Club caters for.

**14. Component Only:** Untick for Clubs

### **15. Hide From Requirements List**

TICK for *Recreational Swimmer* and *Dry Member* categories UN-TICK for Full Swimmers and CLUB ONLY Swimmers'

For more information see our FAQs document located on [this page.](https://nsw.swimming.org.au/clubs/running-your-club/help)

Once membership Details are set, Select 'Next'

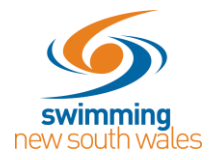

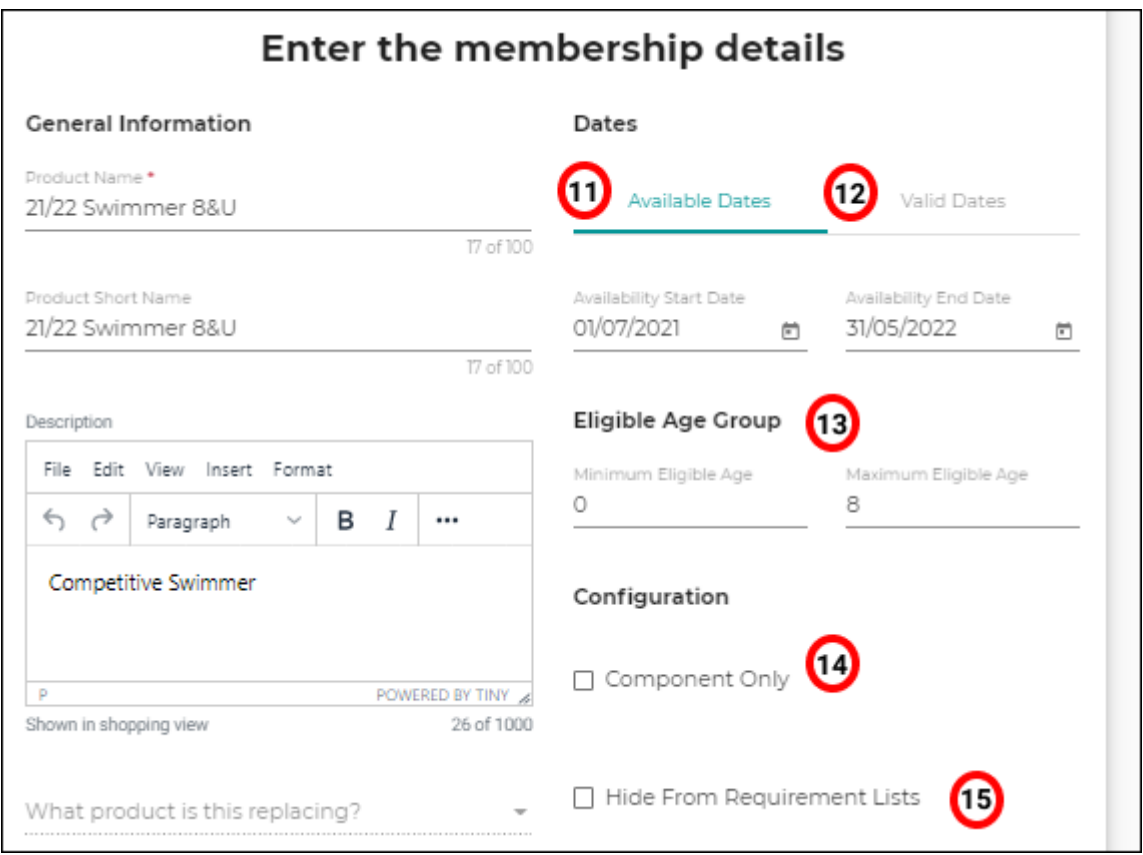

**Pricing Details Page:** All the pricing details of your membership product will be set here:

**16. Cost Price exGST:** This is the cost of your Club's membership component. If your Club is registered for GST (the vast majority are not), please take care to enter the cost excluding GST as Swim Central will automatically add any applicable GST to the amount.

**17. Product Constraints Upfront Payment, Non-Subscription, Refunds Allowed:** The product constraints are read only and are inherited from State & National level and are applied to the product as relevant to your club.

**18. Membership Discounts:** Create a discount for the membership

Clubs can choose to set early bird or late joiner style discounts against each membership product created. Toggle on to use this feature and complete:

- Start Date and Finish Date the discount will be applicable

- The discount amount (can be either a  $\zeta$  or a %)

- Select the 'Add' button, to remove Select 'X' icon

Please Note: Pop up warning message will display If you set up a discount = 100%

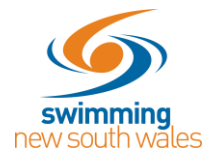

### **19. Pricing breakdown of bundled components**

You will see an estimated breakdown of the total cost to your Members for this membership. This includes (from the top) Swimming Australia, your State, your Region, your Club fee (as entered in the Cost Price field and the estimated fees (System and Transaction).

You can 'Save Draft' your membership product at this stage, to save and continue at a later point in time **or select 'Next' to continue.**

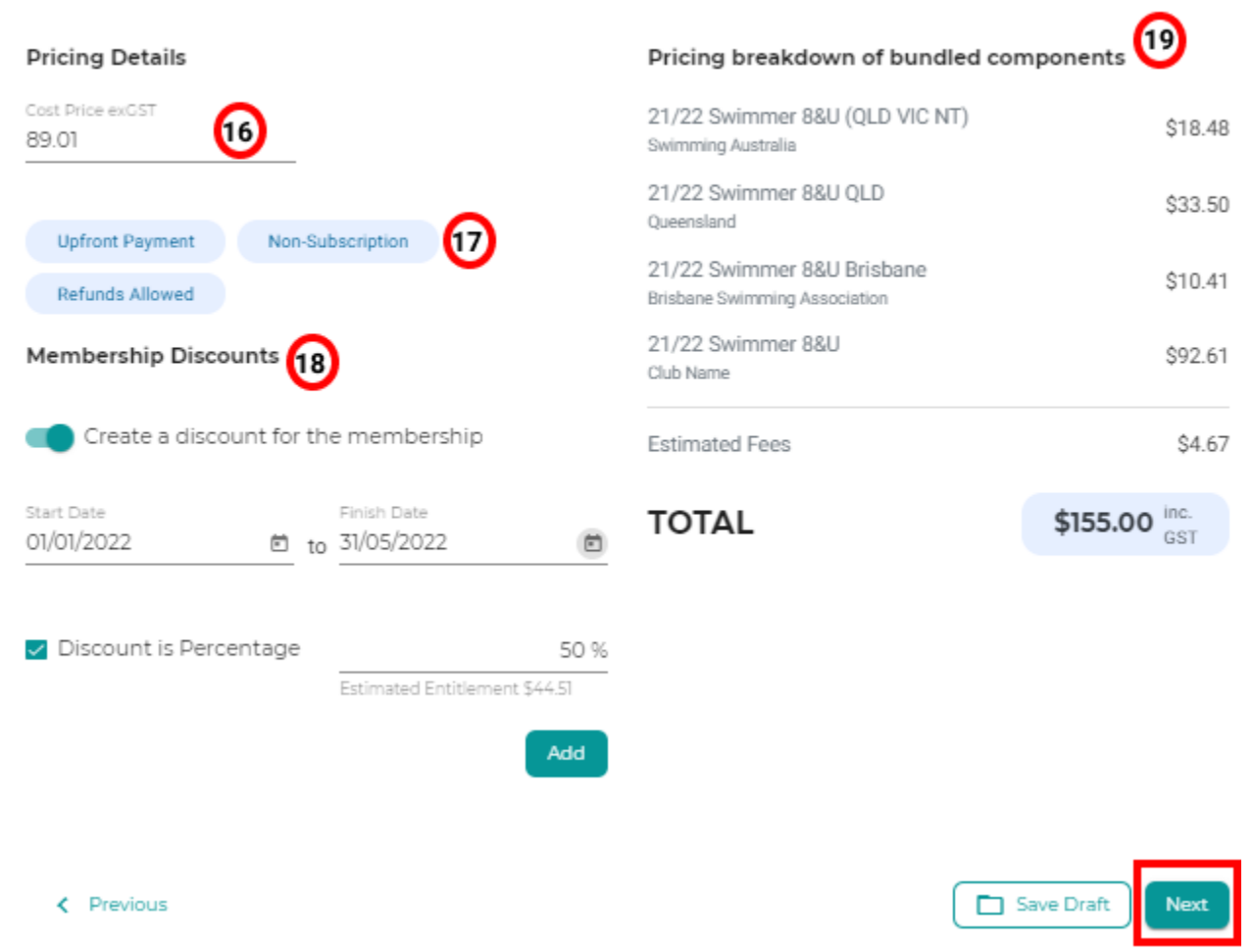

Set the pricing details for 21/22 Swimmer **8&U** 

**Summary Page:** The final screen allows you to check all the details of your membership product.

Ensure you check each field is correct and use the Previous button to go back if required.

Once you are happy with your membership product you can select:

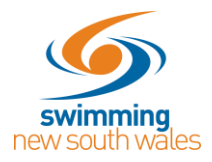

**20**. Save Draft: You product is saved as a draft and you can then return to it later. 21. Publish: You can no longer edit your membership product and it will be available to purchase in the store (as per your available dates).

Summary of 21/22 Swimmer 8&U

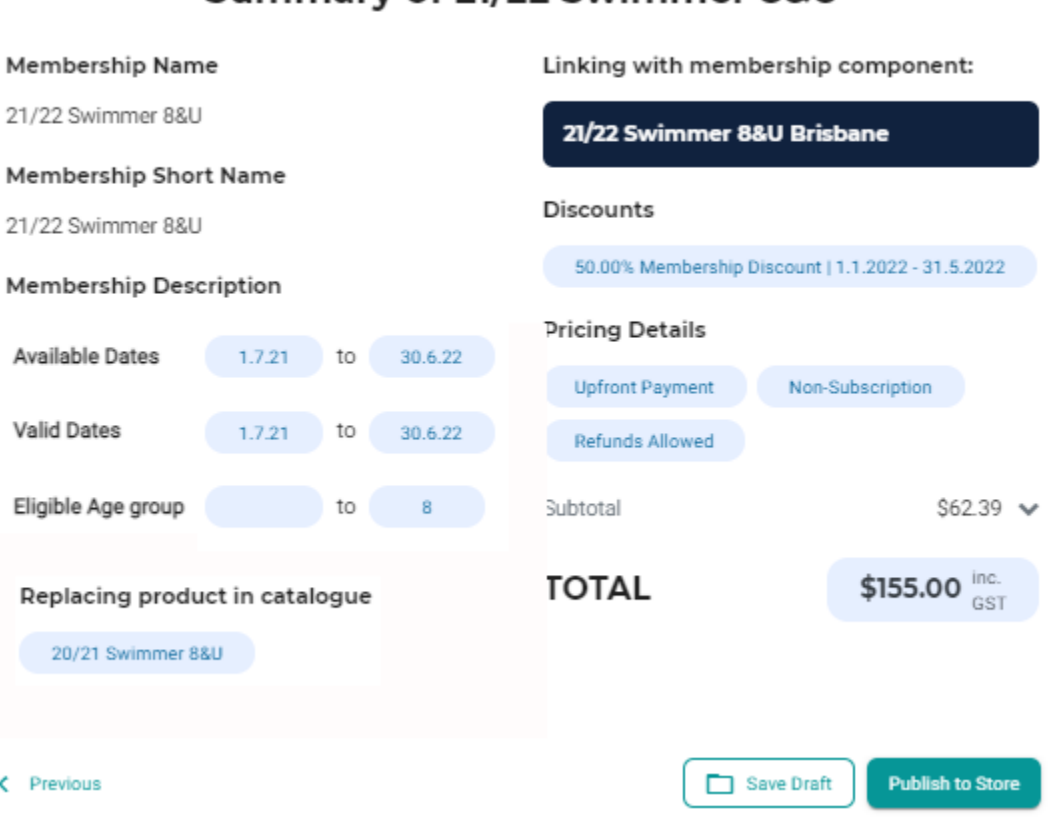

If you Save your draft and return to the product later you have the option to

Edit Product: return to the legacy workflow and update your product then save or publish

Delete: only unpublished products can be deleted

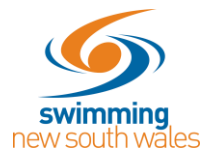

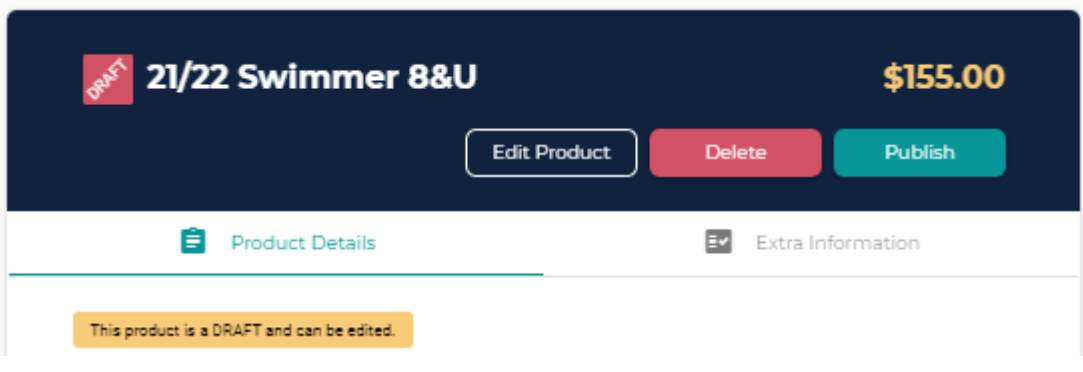

Publish: From the availability accordion tick the show in catalogue and select 'Publish'. You can now no longer edit your membership product and it will be available to purchase in the store (as per your available dates).

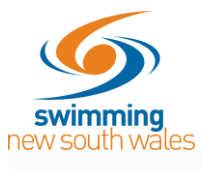

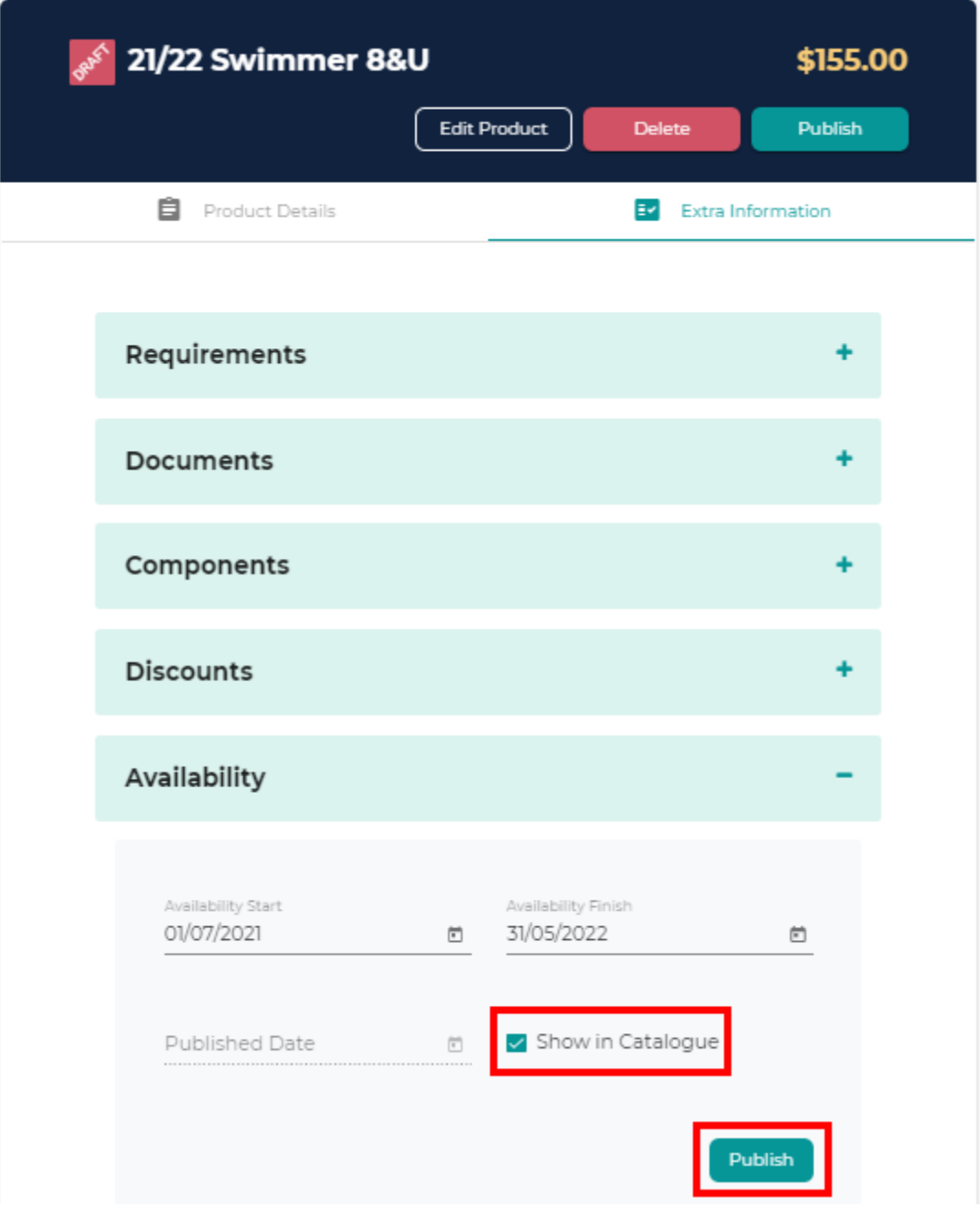